# **LE FOTO: ATTI IRRIPETIBILI IMPORTANTI**

#### **a cura di Giovanna Cristelli e Giorgia Zatelli per il sito internet www.dirittoambiente.com**

I rilievi fotografici sono tra i principali atti irripetibili perché congelano la realtà di azioni, eventi, persone, cose e luoghi nel tempo e non consentono in via logica una possibilità di riproduzione assolutamente identica in un momento temporale successivo. Costituiscono un atto formale completo e proceduralmente valido ed efficace realizzato con una serie di foto commentate a livello di didascalie descrittive, in modo da formare una vera e propria verbalizzazione ispettiva e descrittiva integrata dalle immagini posizionate in modo logico e consequenziale.

L'operatore dovrà aver cura di documentare con una serie di immagini la visione generale delle cose e l'area del teatro dei fatti per poi riprendere progressivamente i particolari fino a quelli che ad un esame sul posto possono sembrare logici e scontati, ma che poi in aula di udienza, a distanza di tempo, per i soggetti che non si sono mai recati nel luogo stesso, sono sconosciuti e devono in qualche modo essere valutati ed apprezzati nella loro reale natura.

Le foto sono una "finestra in retrospettiva" per il giudicante e conservano negli atti, fino ai riesami puramente documentali in Cassazione, la realtà delle azioni e delle cose in modo incontestabile e dunque consentono di tradurre nel fascicolo del dibattimento le verità storiche reali in modo totale e completo.

I rilievi fotografici non devono essere realizzati con macchine particolari e non sono necessari data ed orario prestampati sulle foto: trattasi di atto realizzato dalla P.G. secondo schemi generali di rito e dunque la firma dell'operatore che ha realizzato le foto e che ha trascritto a parte date, luoghi ed altre notizie legittima tutto l'atto secondo gli ordinari schemi dei verbali e fa fede fino all'eventuale accertamento della falsità.

Sono perfettamente valide e legittime anche le foto digitali e quelle realizzate con macchine istantanee senza negativo.

Se si considera che l'assicurare la fonte dei mezzi di prova è uno dei momenti di fondamentale importanza per il personale impegnato nello specifico servizio, ecco che si comprende come la fotografia possa integrare i cosiddetti rilievi descrittivi, ricostruendo a memoria dell'investigatore prima e dell'autorità giudiziaria poi, la dinamica dell'evento, del reato.

1

Nel campo delle violazioni in materia di inquinamento le foto consentono sia di congelare in modo inequivocabile lo stato delle cose e degli eventi al momento dell'accertamento, inibendo successive alterazioni fraudolente dello stato delle cose, sia di dettagliare con estrema precisione ogni particolare utile ai fini del dibattimento. Le foto, inoltre, rendono il senso generale e preciso del danno ambientale provocato dall'effetto di inquinamento prodotto.

In materia di inquinamento, le alterazioni paesaggistiche ed ambientali difficilmente si riescono a descrivere con puntualità in verbali ordinari: lo scempio ed il danno sono ben riassunti e documentati, in modo inequivocabile e diretto, da un rilievo fotografico.

*Da "Rifiuti, acque aria, rumore - tecnica di controllo ambientale" 3° Edizione* 

## **COME REALIZZARE IL FASCICOLO FOTOGRAFICO**

#### **Premessa**

Le foto possono essere realizzate con qualsiasi tipo di macchina fotografica (automatica, digitale, reflex). Oltre ai dettagli, sono decisamente importanti le panoramiche dei luoghi, che consentono di inquadrare il fenomeno "inquinamento" in un contesto più ampio e reale. Potremmo quasi dire che in questo modo si riesce a dare una definizione dello stato dei luoghi e delle cose all'atto dell'accertamento.

Dopo aver realizzato la documentazione fotografica (che non è l'unico atto da porre in essere in caso di sopralluogo e/o di accertamento di reati), si passa al vaglio il materiale, scegliendo la modalità più rappresentativa della situazione accertata. Ovviamente, se le fotografie sono state realizzate con la macchina digitale questo discorso è immediato, non possiamo dire lo stesso per le altre modalità di realizzazione (automatica, reflex), per le quali è necessario lo sviluppo della pellicola impressa.

Risolta anche quest'ultima incombenza costruiamo materialmente il fascicolo fotografico:

- **1)** generalmente si utilizza carta intestata dell'amministrazione o della Forza di Polizia a cui si appartiene, per la realizzazione del fascicolo fotografico utilizziamo Microsoft Word.
- **2)** Dopo aver aperto il programma, cliccando 2 volte con il tasto sx del mouse sull'icona relativa al programma,
- **3)** si procede all'apertura di un file, cliccando una volta col tasto sx del mouse su "FILE" (barra dei comandi), si aprirà una finestra dove si farà scorrere il mouse sino ad evidenziare la voce "NUOVO" sulla quale si cliccherà una volta col tasto sx del mouse;
- **4)** l'opzione "Nuovo" apre una finestra di Windows nella quale è/sono presenti dei documenti vuoti [nuovo, carta intestata];
- **5)** scelto il documento sul quale si vuole lavorare (nuovo, carta intestata, che si seleziona col puntatore del mouse), lo si apre con un doppio click (tasto sx del mouse);

**6)** e lo si salva come "fascicolo fotografico, o con il nome con cui volete salvare il file" [attenzione le fotografie occupano molta memoria è quindi opportuno salvarle su un disco diverso], cliccando su "FILE" (barra dei comandi) col tasto sx del mouse si apre la

finestra sulla quale si farà scorrere il mouse fino ad evidenziare la voce "SALVA CON NOME" dove si cliccherà col tasto sx del mouse. Nella finestra di Windows che apparirà, "SALVA CON NOME", digitate il nome con cui volete salvare il file. Selezionate ora la posizione o cartella con cui volete salvare il file in questione e cliccate "SALVA".

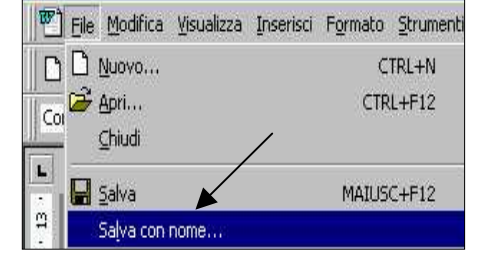

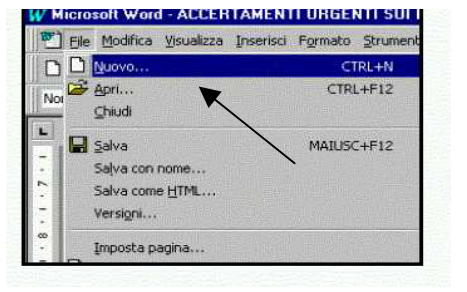

**7)** Dopo aver salvato il documento si procede all'intestazione dello stesso, utilizzando la funzione "CENTRA" della barra degli strumenti

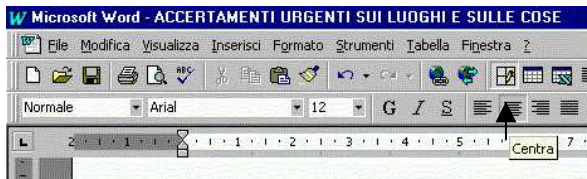

**DOCUMENTAZIONE FOTOGRAFICA di data 2004** relativa agli accertamenti eseguiti in loc. di nc. **p.ed./p.f CC. per sversamento di idrocarburi sul piazzale a servizio del condominio "Attila" con interessamento della caditoia delle acque meteoriche.** 

**8)** Posizionarsi col mouse sotto l'intestazione, a sx del foglio, utilizzando la funzione "GIUSTIFICA" [questa funzione è ubicata a dx della funzione "CENTRA" evidenziata al punto 7] e cliccare sul comando inserisci tabella della barra degli strumenti:

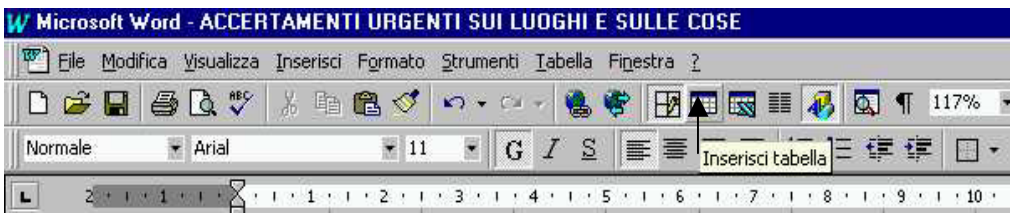

**9)** sempre col tasto sx del mouse premuto, selezionare tante caselle a seconda delle immagini che si vogliono inserire (questa operazione va ripetuta foglio per foglio), le celle cambiano colore, da bianco a blu (se schermo a colori), rilasciando il tasto sx del mouse le celle selezionate si posizionano sul nostro foglio di lavoro;

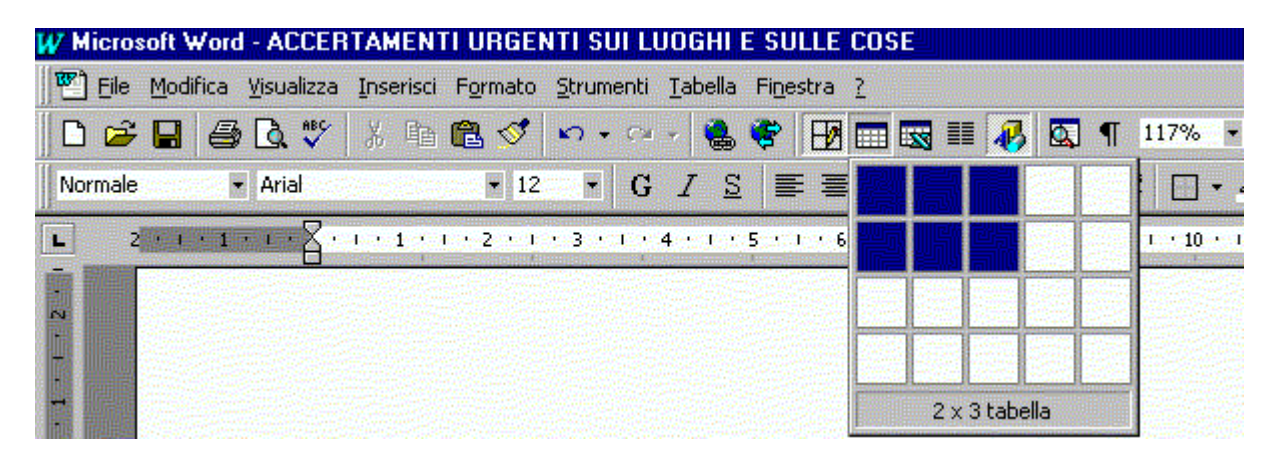

Vediamolo nel concreto:

#### DOCUMENTAZIONE FOTOGRAFICA

di data 1 aprile 2004 relativa agli accertamenti eseguiti sulle in via pp.ed. C.C.

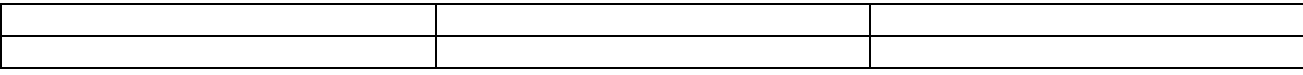

Le celle si presentano sempre di dimensioni ridotte come nell'esempio sopra riportato, ma si adatteranno alla dimensione della foto inserita [per maggiori dettagli v. nota "INSERIMENTO DI IMMAGINE ALL'INTERNO DI UN DOCUMENTO, PUNTI 12 E SEGUENTI".

#### **ATTENZIONE: per evitare la deformazione dell'immagine, non utilizzate i punti medi della selezione dell'immagine quando dovete rimpicciolire o ingrandire la foto sulla quale state lavorando**.

**10)** per inserire le foto, le immagini acquisite con lo scanner o gli estratti delle mappe catastali, clicchiamo nella cella di destinazione dove comparirà una linea verticale intermittente ( l ) e andiamo a selezionare il comando (sulla barra dei comandi) "INSERISCI", cliccando col tasto sx. Sulla finestra che si aprirà facciamo scorrere il mouse fino ad evidenziare il sottocomando "IMMAGINE", che a sua volta aprirà una seconda finestra (a dx della precedente), dove si andrà ad evidenziare la voce "DA FILE" sempre scorrendo il mouse.

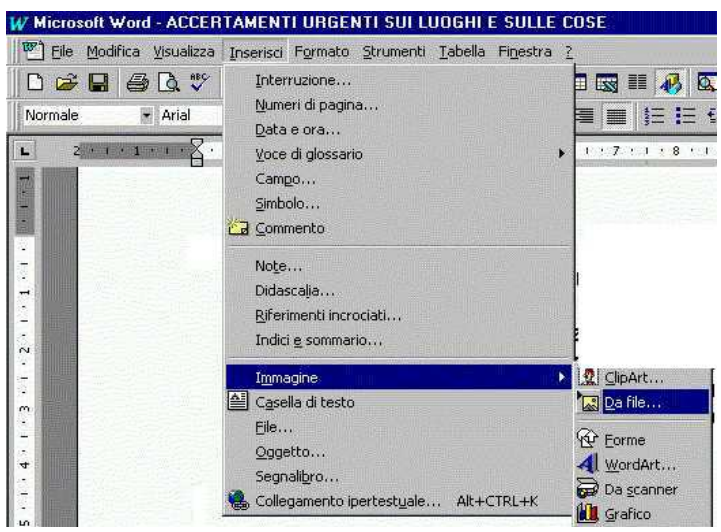

**11)** cliccando, col tasto sx del mouse, sul comando "DA FILE" si aprirà una finestra di Windows "INSERISCI IMMAGINE", in cui si andrà a prelevare il file immagine, dalla cartella in cui è stato salvato precedentemente, che si vuole inserire nel fascicolo fotografico (estensione bmp –jpeg – ecc.);

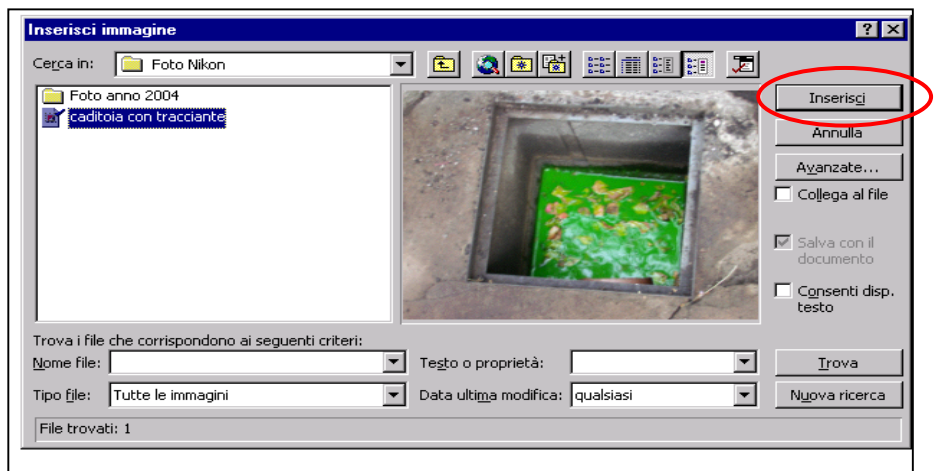

**12)** cliccando su "INSERISCI" la foto si posiziona nella cella selezionata, dove era presente la linea verticale intermittente ( I ). Posizionandosi col mouse in basso, a fianco dell'angolo dx dell'immagine inserita e premendo il tasto "INVIO" della tastiera creiamo lo spazio per la didascalia.

#### DOCUMENTAZIONE FOTOGRAFICA

di data 1 aprile 2004 relativa agli accertamenti eseguiti sulle in via pp.ed. C.C.

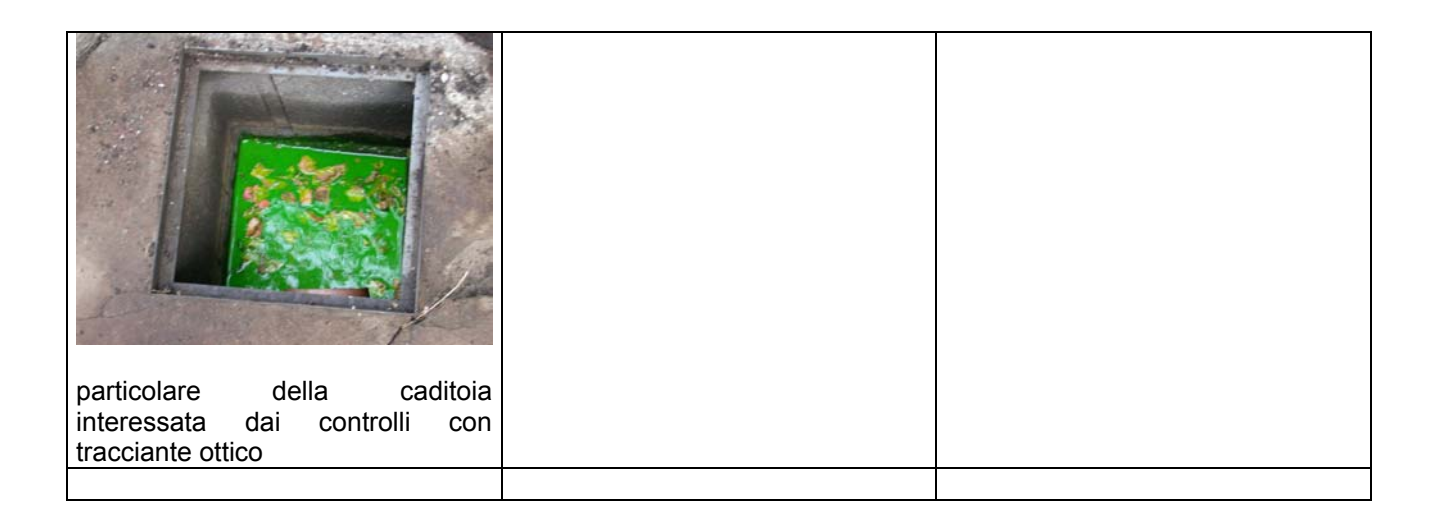

### **N.B.: è opportuno SALVARE RIPETUTAMENTE il file su cui si lavora, ad intervalli di tempo brevi.**